## UPDATING EMAIL NOTIFICATION SETTINGS

**DPNC** 

Click on your initials in the top right of the screen to expand the account settings. Click on **Settings** and **Electronic Order Routing**

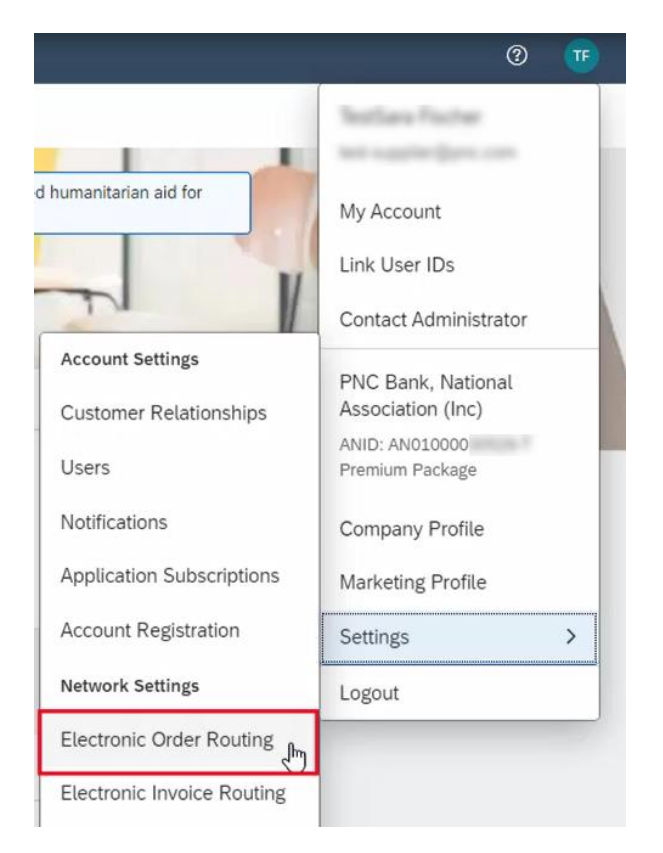

In the **Routing Method** column, select **Email** from the dropdown.

**Enter up to 5 email addresses** separated by commas in the Email Address field

Select any other customizations in the Options column you want applied

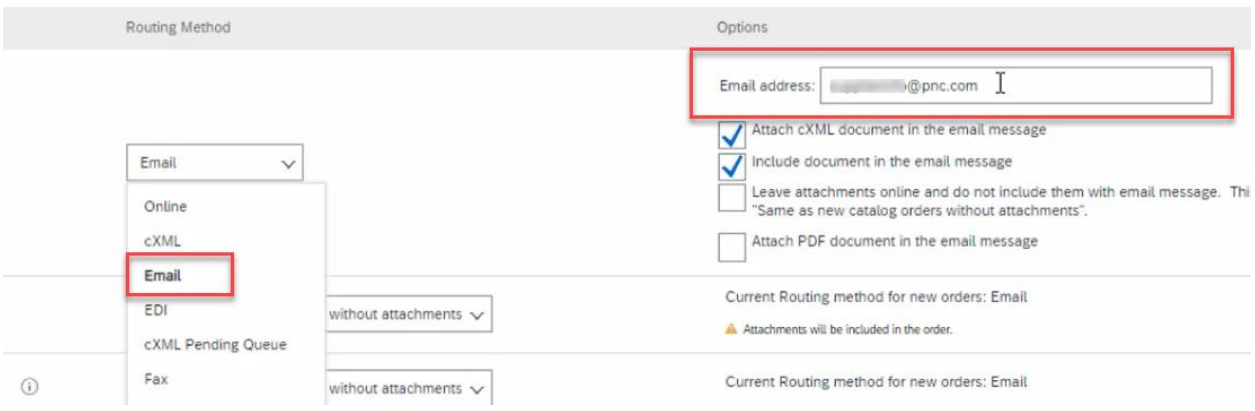

Click Save to complete your update

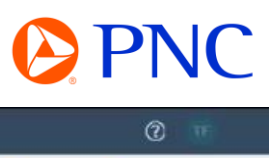

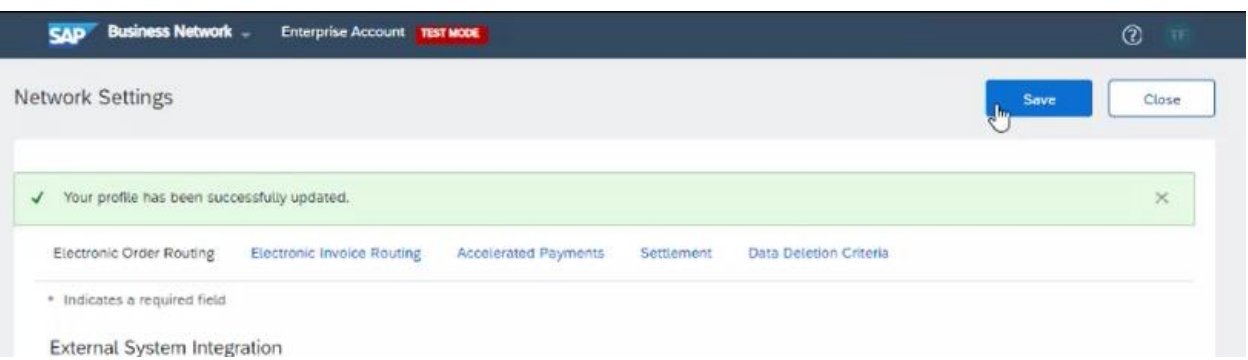

\*Repeat this process for **Invoice Notification Routing** to ensure interested parties are receiving invoice notifications.

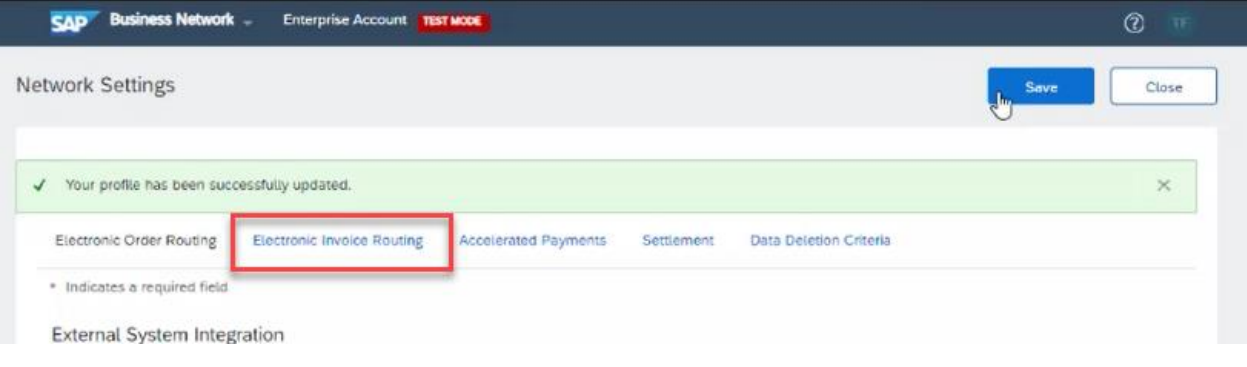